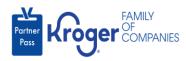

## **Update First and Last Name for Other Users**

1

This task can only be performed if you have the admin user role.

- 1. Navigate to <a href="https://partnerpass.krogerapps.com/">https://partnerpass.krogerapps.com/</a>
- 2. Enter your Email Address (A).
- 3. Click Next (B).

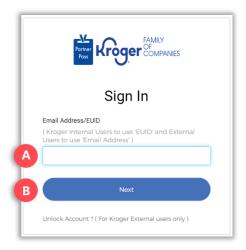

- 4. Enter your **Password** (C).
- 5. Click Verify (D).

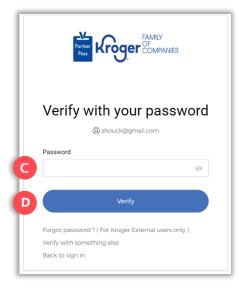

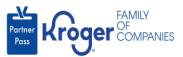

6. Use the below table to determine the next step:

| То:                     | Do this:                                                                                                    |
|-------------------------|----------------------------------------------------------------------------------------------------|
| Enter a code            | Click <b>Select</b> (E) for Enter a Code.                                                                                         |
|                         | On your device, open the <b>Okta Verify App</b> .                                                                                 |
|                         | <ul> <li>Enter the 6-digit code displayed on your device into the Enter code<br/>field (F) on the Partner Pass screen.</li> </ul> |
|                         | Note: A new code is generated every 30 seconds.                                                                                   |
|                         | Click Verify (G).                                                                                                    |
|                         | You are now logged into Partner Pass.                                                                                             |
| Get a push notification | <ul> <li>Click Select (H) for Get a push notification.</li> <li>On your device, click Yes, it's me.</li> </ul>                    |
|                         | You are now logged into Partner Pass.                                                                                             |

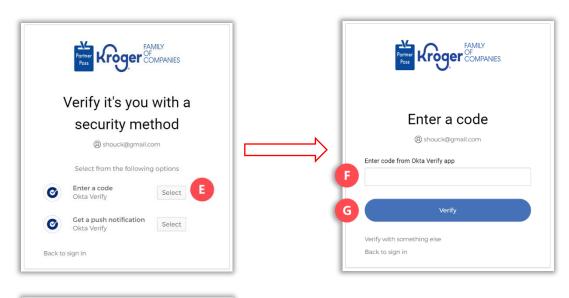

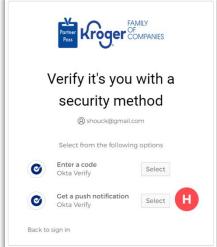

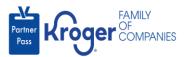

7. Click the **Users icon** (I).

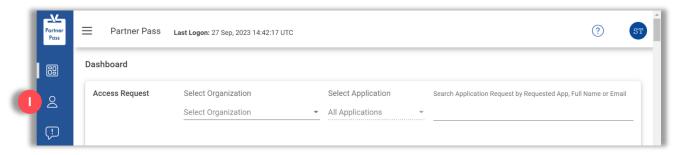

- 8. Select the **Organization or Application** (J).
- 9. If necessary, **search** (K) by name or email address.

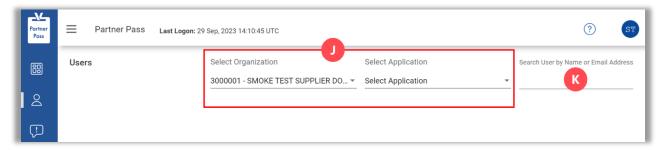

10. Click the **3 dots** (L) for the user you want to update.

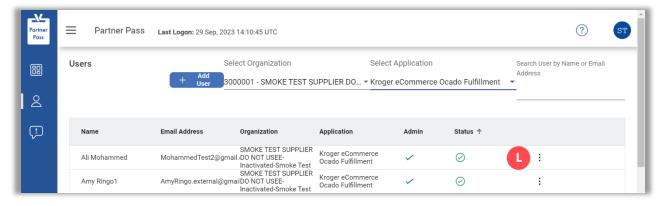

11. Click Manage User & Access (M).

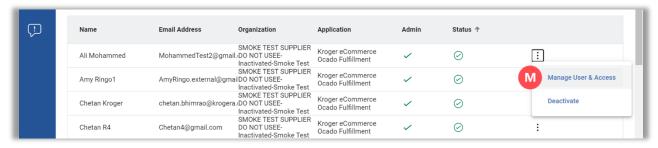

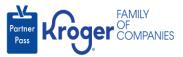

12. Click the **edit icon (N)**.

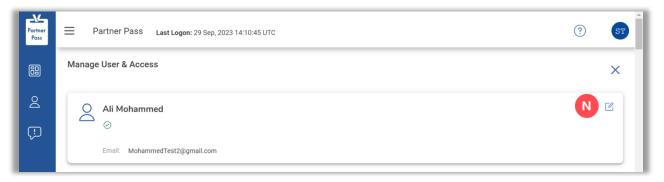

- 13. Make necessary changes to **First and Last Name** (O).
- 14. Click Save (P).

**Note:** The Save button will become active when at least 1 field is updated.

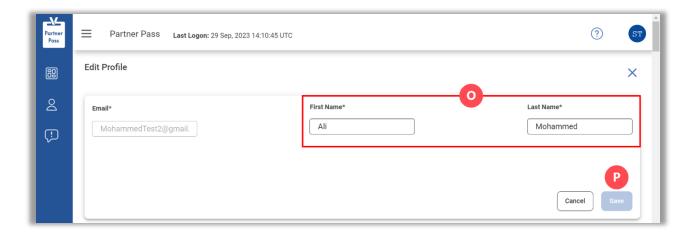